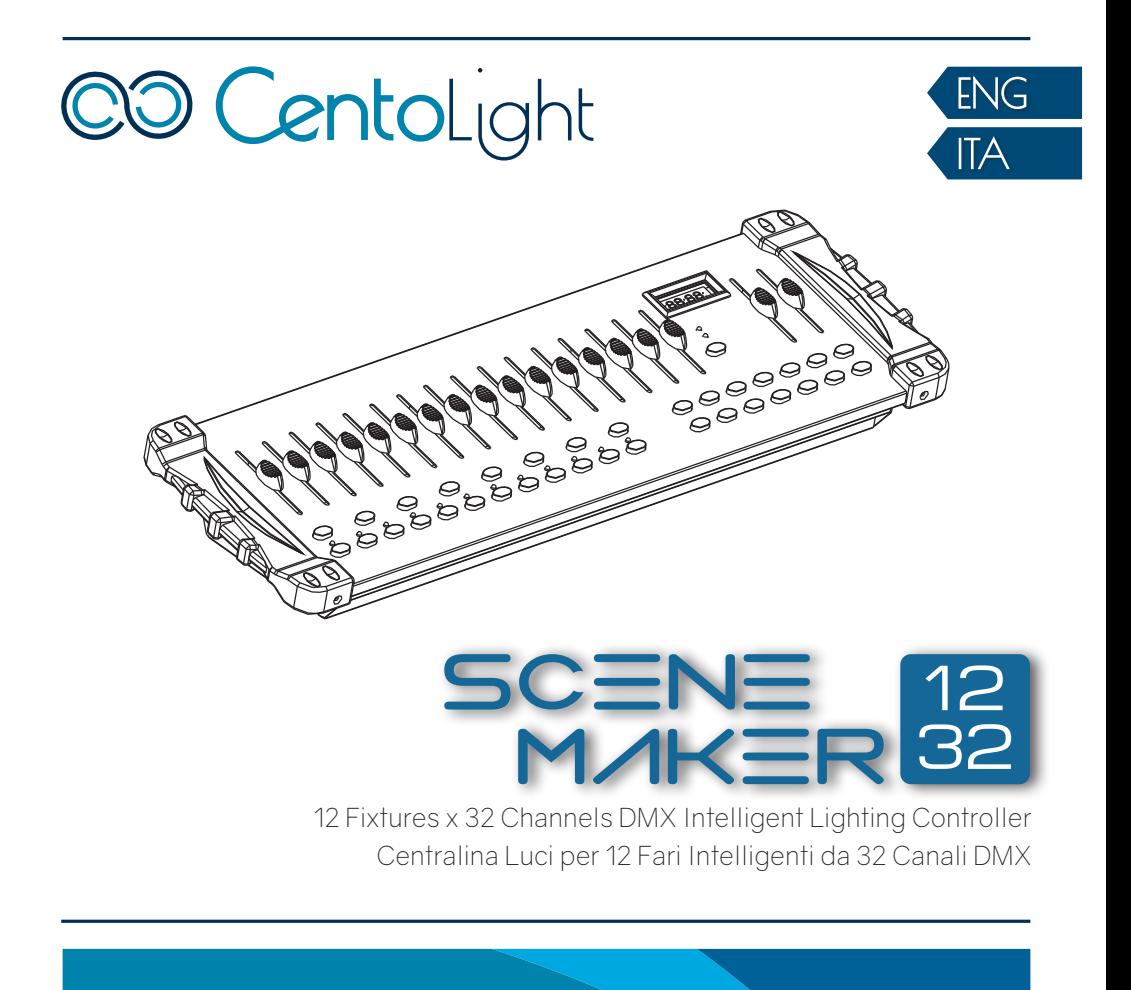

# User Manual Manuale Utente

Carefully read this manual and properly take care of it Leggete questo manuale e conservatelo per future consultazioni

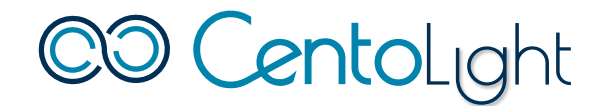

Dear customer,

First of all thanks for purchasing a CENTOLIGHT® product. Our mission is to satisfy all possible needs of light designers and professionals of entertainment lighting, by offering a wide range of products based on the latest technologies.

We hope you will be satisfied with this fixture and, if you want to collaborate, we are looking for a feedback from you about product operation and possible improvements to be introduced in the next future. Go to our website [www.centolight.](http://www.centolight.com) [com](http://www.centolight.com) and send an e-mail with your opinion; this will help us to build equipment ever closer to professional's real requirements.

The CENTOLIGHT Team

Gentile Cliente,

Grazie per aver scelto un prodotto CENTOLIGHT®. La nostra missione è quella di soddisfare ogni possibile richiesta da parte di light designers e professionisti dell'illuminotecnica per l'intrattenimento, offrendo una vasta gamma di apparecchiature basate su tecnologie di ultima generazione.

Speriamo di aver soddisfatto le vostre aspettative e, se voleste collaborare, saremmo lieti di ricevere un vostro feedback sulla qualità del prodotto al fine di migliorare costantemente la nostra produzione. Visitate il nostro sito [www.centolight.com](http://www.centolight.com) ed inviateci una mail con la vostra opinione; questo ci aiuterà a sviluppare nuovi prodotti quanto più vicini alle vostre esigenze.

Il Team CENTOLIGHT

# **Table of Contents**

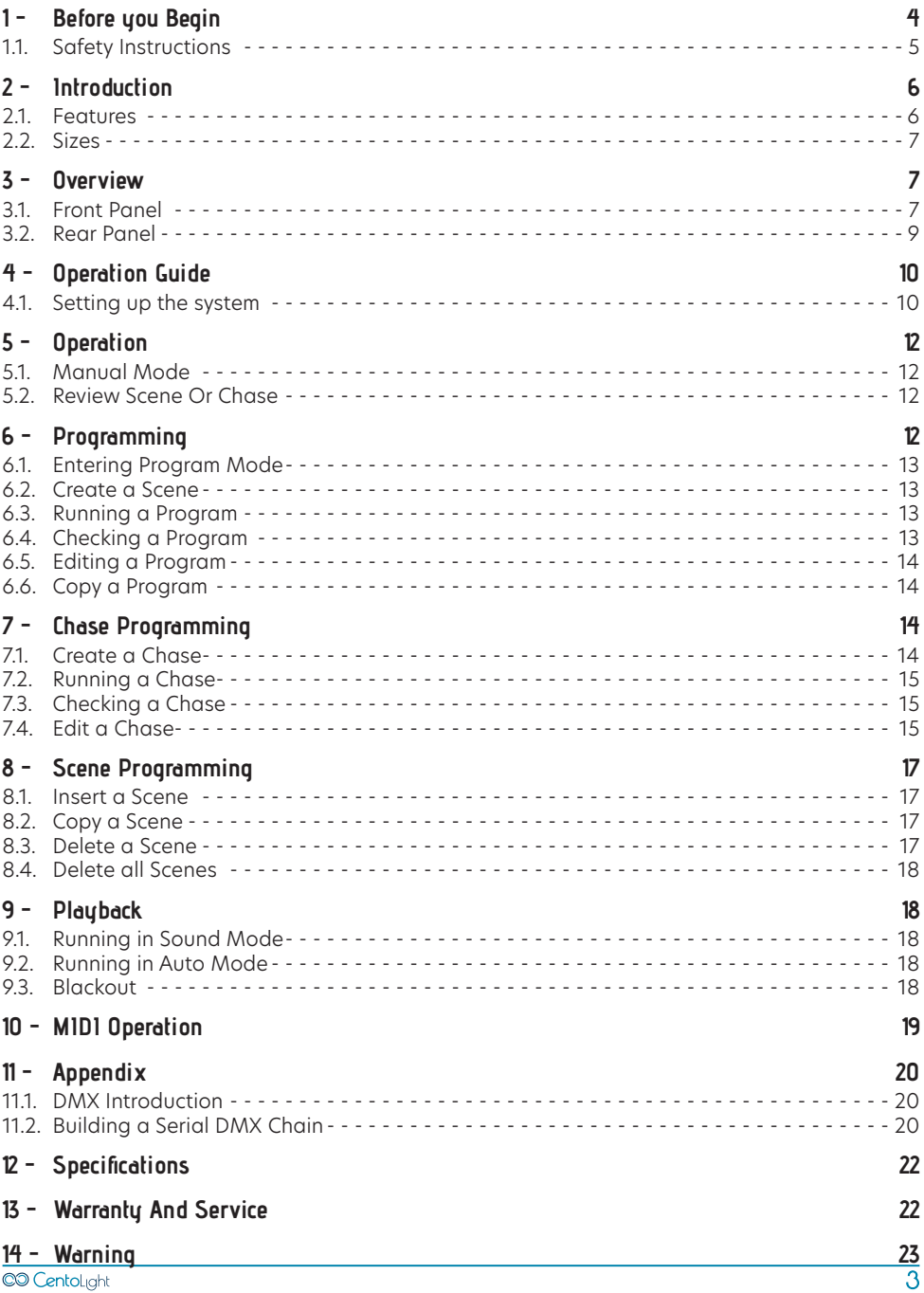

<span id="page-3-0"></span>CO CentoLight

# **1 -Before you Begin**

Thank you for purchasing Scenemaker 1232. Enjoy your new equipment and make sure to read this manual carefully before operation! This user manual is made to provide both an overview of controls, as well as information on how to use them.

#### 1) What is included

Package include:

- 1x Scenemaker 1232 unit
- 1x External Power Adapter
- This User Manual

#### **ATTENTION: Packaging bag is not a toy! Keep out of reach of children!!! Keep in a safe place the original packaging material for future use.**

#### 2) Unpacking Instructions

Carefully unpack the product immediately and check the content to make sure all the parts are in the package and are in good condition. If the box or the contents (the product and included accessories) appear damaged from shipping, or show signs of mishandling, notify the carrier or dealer/seller immediately. In addition, keep the box and contents for inspection.

If the fixture must be returned to the manufacturer, it is important that it is returned in the original manufacturer box and packing. Please do not take any action without first contacting your dealer or getting in touch with our after-sales support service (visit [www.centolight.com](http://www.centolight.com) for details).

#### 3) Accessories

CENTOLIGHT can supply a wide range of quality accessories that you can use with your Scenemaker Series equipment, like Cables, Splitters, and a wide range of other fixtures. Ask your CENTOLIGHT dealer or check out our website [www.centolight.com](http://www.centolight.com) for any accessories you could need to ensure best performance of the product. All products in our catalogue has been long tested with this device, so we recommend you to use Genuine CENTOLIGHT Accessories and Parts.

#### 4) Disclaimer

The information and specifications contained in this Manual are subject to change without notice. CENTOLIGHT assumes no responsibility or liability for any errors or omissions and reserves the right to revise or to create this manual at any time.

#### **Copyright© 2021 CENTOLIGHT. All rights reserved.**

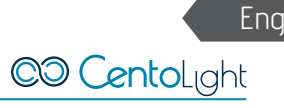

## <span id="page-4-0"></span>**1.1. Safety Instructions**

- Read these instructions
- Keep these instructions
- $\bullet$  Heed all warning
- Follow all instructions

#### 1) Symbols Meaning

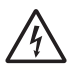

The symbol is used to indicate that some hazardous live terminals are involved within this apparatus, even under the normal operating conditions, which may be sufficient to constitute the risk of electric shock or death.

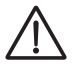

The symbol is used to describe important installation or configuration problems. Not following advice and information on how to avoid such problems may lead to product malfunction.

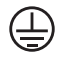

This symbol indicates a protective grounding terminal.

WARNING: Describes precautions that should be observed to prevent the danger of injury or death to the operator.

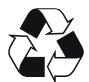

To protect the environment, please try to recycle packing material and exhausted consumables as much as possible.

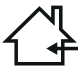

This symbol indicates that the fixture is intended to indoor use only. Keep the machine dry and do not expose to rain and moisture.

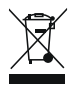

Don't throw this product away just as general trash, please deal with the product follow the abandon electronic product regulation in your country.

#### 2) Water / Moisture

- The product is for indoor use. In order to prevent risk of fire or electric shock, do not expose to rain or moisture
- The unit can not be used near water; for example near a bathtub, a kitchen sink, a swimming pool, etc.

#### <span id="page-5-0"></span>3) Heat

The apparatus should be located away from heat sources such as radiators, stoves or other appliances that produce heat.

**Don not use it when maximum ambient temperature is higher than 45°C.. Work temperature ranges from -20°C to 45°C (-4°F to 113°F).**

#### 4) Servicing

Do not implement any servicing other than those means described in the manual. Refer all servicing to qualified service personnel only. The internal components of the equipment must be purchased from the manufacturer. Only use accessories/attachments or parts recommended by the manufacturer.

# **2 - Introduction**

Centolight Scenemaker 1232 is a universal intelligent lighting controller that allows you to manage up to 12 fixtures composed of max. 32 channels each (384 channels in total), and up to 240 programmable scenes. 6 chases can contain up to 240 steps, composed by the saved scenes (the steps) and placed in any order.

Programs can be triggered by music, MIDI, automatically or manually. On the surface you will find various programming tools such as 16 universal channel sliders, quick access scanner and scene buttons, and a LED display indicator for easier navigation of controls and menu functions.

## **2.1. Features**

- 12 Fixtures with 32 DMX Channels each (384 Channels in total)
- 30 banks of 8 programmable scenes, 240 scenes in total
- 6 chases of 240 programmed scenes taken from the 30 banks
- Executes multiple chases simultaneously
- 16 Sliders for direct control of channels
- Auto Mode controlled by Speed and Fade Time
- **•** Master Blackout
- Built-in microphone for Music triggering
- LED Display for easy navigation of menus
- MIDI control over banks, chases and Blackout
- Plastic end housing

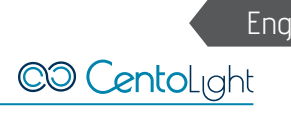

#### <span id="page-6-0"></span>**2.2. Sizes**

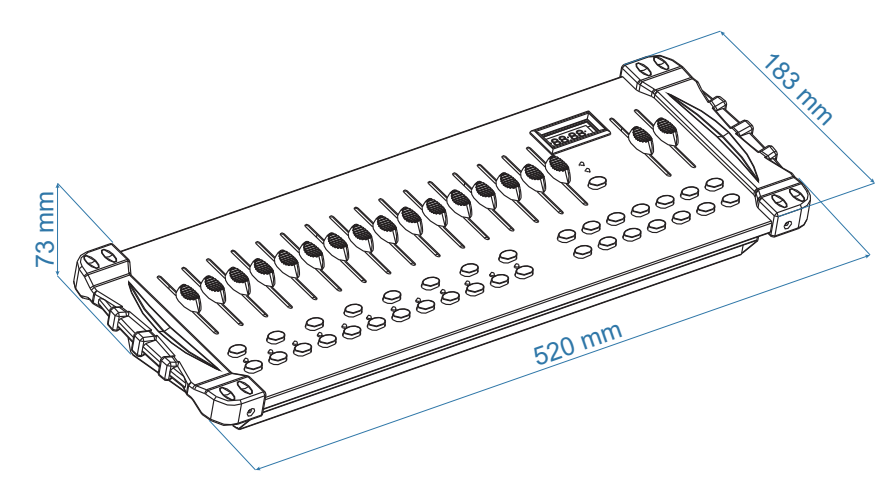

# **3 - Overview**

# **3.1. Front Panel**

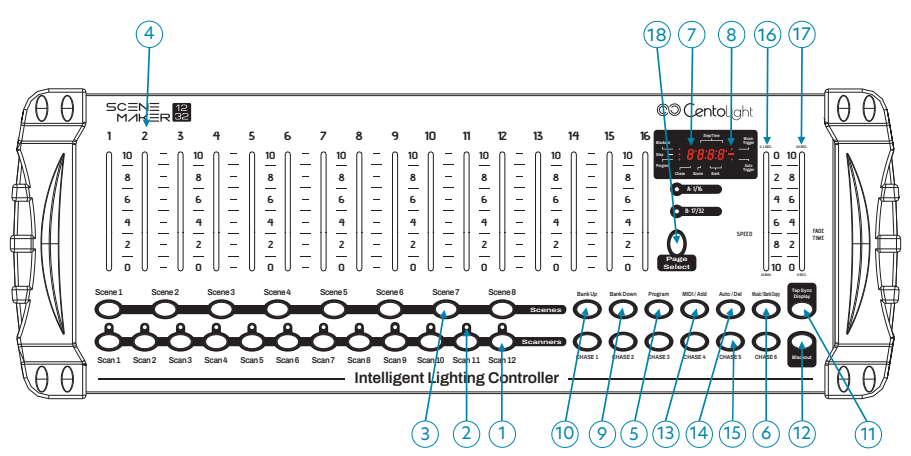

**1. Scanner Buttons (1-12)**: 12 scanners of 16 DMX channels per page with a total of 32 channels controlled by faders. Press a scanner button to turn on manual fader control. Press the scanner button again to turn off fader control.

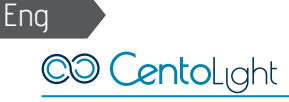

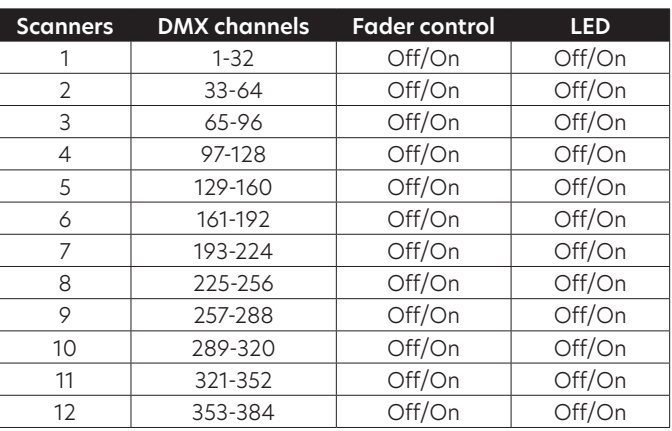

- **2. Scanner Indicator LEDs**: The LED next to the button lights up or goes out to indicate your selection.
- **3. Scene Select Buttons**: Press the scene buttons to load or store your scenes. There are a maximum of 240 programmable scenes.
- **4. Channel Faders**: These faders are used to control the intensity of channel 1-32.
- **5. Program Button**: Used to enter Program mode.
- **6. Music/Bank Copy**: Activates Music mode or copies a bank of scenes.
- **7. LED Display**: Shows current activity or programming state.
- **8. Mode indicator LEDs**: Provides operating mode status (Manual, Music or Auto).
- **9. Bank Up**: Selects target bank from the available 30 banks.
- **10. Bank Down**: Selects target bank from the available 30 banks.
- **11. Tap/Display**: This is a Tap-Sync during playback, and commutes DMX value changes displayed in the LCD panel to percentages during programming.
- **12. Blackout button**: Sets all channel to "0".
- **13. MIDI/Add Button**: Activates MIDI external control and is also used to confirm the record/save process.
- **14. Auto/Del Button**: Used to activate Auto mode and as delete function during programming.
- **15. Chase Buttons (1-6)**: These buttons are used to activate chases of programmed scenes.
- **16. Speed fader:** This will adjust running time of a scene or a step within a chase.
- **17. Fade-Time fader:** Also considered a cross-fade, sets the interval time between two scenes in a chase.

<span id="page-8-0"></span>**18. Page Select Button**: In manual mode, press to toggle between pages of control.

#### **3.2. Rear Panel**

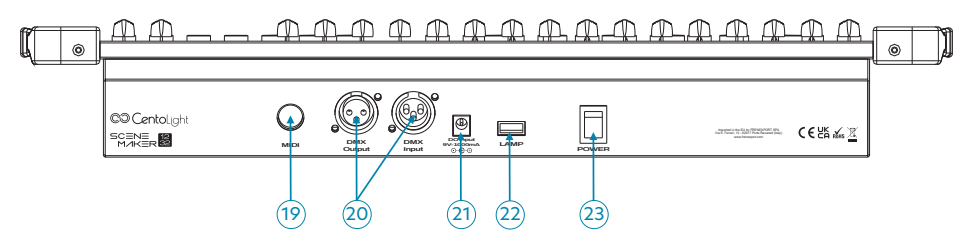

- **19. MIDI IN**: For triggering of Banks/Chases using a MIDI device
- **20. DMX Out/In**: These connectors send and receive your DMX values, DMX scanners or DMX packs.
- **21. DC Input**: DC 9, 1000mA.
- **22. USB Port**: Used to connect a USB goose-neck lamp.
- **23. Power Switch**: This switch turns On/Off the console.

#### 1) Common Terms

The following are common terms used in intelligent light programming.

**Blackout** is a state by where all lighting fixtures light output are set to 0 or off, usually on a temporary basis.

**DMX-512** is an industry standard digital communication protocol used in entertainment lighting equipment. For more information read Sections ["11.1. DMX Introduc](#page-19-1)[tion" on page 20.](#page-19-1)

**Fixture** refers to your lighting instrument or other device such as a moving head or dimmer of which you can control.

**Programs** are a bunch of scenes stacked one after another. It can be programmed as either a single scene or multiple scenes in sequence.

**Scenes** are static lighting states.

**Sliders**, also known as faders.

**Chases** can also be called programs. A chase consists of a bunch of scenes stacked one after another.

**Scanner** refers to a lighting instrument with a Pan and Tilt mirror; however, the Scenemaker 1232 controller can be used to control any DMX-512 compatible device as a

<span id="page-9-0"></span>generic fixture.

**MIDI** is a standard for representing musical information in a digital format. A MIDI input would provide external triggering of scenes using MIDI device such as a MIDI keyboard or sequencer.

**Stand Alone** refers to a fixture's ability to function independently of an external controller and usually in sync to music, due to a built in microphone.

**Fade slider** is used to adjust the time between scenes within a chase.

**Speed slider** affects the amount of time a scene will hold its state. It is also considered a waiting time.

**Shutter** is a mechanical device in the lighting fixture that allows you to block the light path. It is often used to lessen the intensity of the light output and to strobe.

# **ADPERATION GUIDE**

## **4.1. Setting up the system**

- 1. Connect this fixture to electric power via the supplied DC adapter.
- 2. Plug in DMX cable(s) to your intelligent lighting as described in the fixtures respective manual. For a quick introduction on DMX see the ["11.1. DMX Introduc](#page-19-1)[tion" at page 20](#page-19-1) section in the Appendix of this manual.

#### 1) Fixture Addressing

Scenemaker 1232 is programmed to control 32 channels of DMX per fixture, therefore the fixtures you wish to control with the corresponding "SCANNER" buttons on the unit, must be spaced 16 channels apart. Please refer to your individual fixture's manual for DMX addressing instructions.

## 2) PAN and TILT Channels

Because not all lighting fixtures are alike or share same control attributes, this Controller allows the user to re-assign physical faders to fixture DMX channels so that the user can combine or unify control of similar or the same attributes across different types of fixtures.

- 1. Press and hold PROGRAM & TAP/SYNC. Faders are given a channel buttons together (1) time to access the number and are labeled on the surface of the channel assignment mode.
- 2. Press a SCANNER button or PAGE SELECT button that represents the fixture whose faders you would like to reassign.
- 3. Move one of the 1-32 channel faders to select the pan channel.

C<sub>O</sub> CentoL<sub>Ight</sub>

- 4. Press the TAP/SYNC DISPLAY button to select Pan/Tilt.
- 5. Move one of the 1-32 channel faders to select the tilt channel.
- 6. Press and hold PROGRAM & TAP/SYNC DISPLAY buttons to exit and save setting. All LEDs will blink.
- **NOTE: All Pan/Tilt can be re-assigned to output on different DMX channels. Press AUTO/DEL button to delete the channel assignment mode.**

#### 3) Resetting The Sustem

#### $\triangle$  Warning: This will reset the controller to its factory defaults and will erase all **programs and settings.**

- 1. Turn off the unit.
- 2. Press and hold BANK UP and AUTO/DEL.
- 3. Turn on power to the unit (while still holding BANK UP and AUTO/DEL).

#### 4) Copy Scanner

Example: Copying Scanner 1 into Scanner 2

- 1. Press and hold SCANNER button 1.
- 2. While holding button 1 press scanner button 2.
- 3. Release SCANNER button 1 first before releasing SCANNER button 2 and LED indicator of SCANNER 2 will turn ON.
- 4. All SCANNER LED indicators will flash to confirm successful copy.

#### **NOTE: To save time, you can copy the settings of one Scanner button to another.**

## 5) Fade Time Assign

You can choose whether fade time during scene execution is implemented broadly to all output channels, or only to the Pan & Tilt movement channels. This is relevant because often you will want gobos and colors to change quickly while not affecting the movement of the light.

- 1. Turn OFF the controller
- 2. Hold the BLACKOUT and TAP SYNC/DISPLAY buttons simultaneously.
- 3. Turn on the controller.
- 4. Press the TAP/DISPLAY button to toggle between the two modes. Either ALL CH (A) or Pan & Tilt only (P).
- 5. Press BLACKOUT and TAP SYNC/DISPLAY to save settings. All LEDS will blink to confirm setting.

<span id="page-11-0"></span>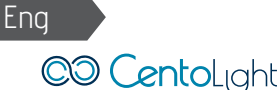

# **5 - Operation**

# **5.1. Manual Mode**

Manual mode allows direct control of all scanners. You are able to move them and change attributes by using channel faders.

- 1. Press the AUTO/DEL button repeatedly until the MANUAL LED is lit.
- 2. Select a SCANNER button.
- 3. Move the faders to change fixture attributes.
- 4. TAP/DISPLAY button: Press to toggle the output indicator on LCD display between DMX values (0-255) or percentage (0-100).

#### **NOTES: All changes made while in Manual Mode are temporary and will not be recorded.**

# **5.2. Review Scene Or Chase**

This instruction assumes that you have already recorded scenes and chases on the controller. Otherwise, please skip this section and go to programming.

#### 1) Scene Review

- 1. In manual mode, select one of the 30 banks by pressing the BANK UP/DOWN buttons.
- 2. Select a SCENE button (1 to 8) to review.
- 3. Move wheels and faders to change fixture attributes.

#### 2) Chase Review

- 1. In manual mode, press any one of the 6 CHASE buttons.
- 2. Press TAP/DISPLAY button to view step number on display.
- 3. Press BANK UP/DOWN buttons to review all scenes in the chase.

**NOTES: Make sure you are still in MANUAL mode.**

# **6 - Programming**

A program (bank) is a sequence of different scenes (or steps) that will be called up one after another. In the Scenemaker 1232, 30 programs can be created of 8 scenes in each.

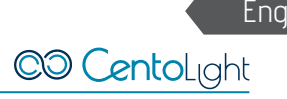

#### <span id="page-12-0"></span>**6.1. Entering Program Mode**

1. Press Program button around 2 seconds until its LED blinks.

#### **6.2. Create a Scene**

A scene is a static lighting state. Scenes are stored in banks. There are 30 bank memories on the controller, and each bank can hold 8 scene memories. The console can save 240 total scenes.

- 1. Press the PROGRAM button until the LED blinks.
- 2. Position SPEED and FADE/TIME sliders all the way down.
- 3. Select the SCANNERS you wish to include in your scene.
- 4. Compose a look by moving the sliders and wheels.
- 5. Tap MIDI/REC button to prepare save.
- 6. Choose a BANK (1 30) to change if necessary.
- 7. Select a SCENES button to store.
- 8. Repeat steps 3 through 7 as necessary. 8 scenes can be recorded in a Program.
- 9. To exit program mode, hold the PROGRAM button.

**Notes: De-select Blackout if LED is lit. You can select more than one fixture. There are 8 scenes available in every bank.**

**All LEDs will flash to confirm. The LED display will now indicate the Scene number and Bank number used.**

#### **6.3. Running a Program**

- 1. Use BANK UP/DOWN buttons to change Program banks if necessary.
- 2. Press the AUTO/DEL button repeatedly until the AUTO LED turns on.
- 3. Adjust PROGRAM speed via the SPEED fader and the loop rate via the FADE TIME fader.
- 4. Alternatively you can tap the TAP/DISPLAY button twice (also called Tap-Sync). Time between two taps sets the time between SCENES (up to 10 minutes).

#### **NOTE: De-select Blackout if LED is lit.**

#### **6.4.Checking a Program**

- 1. Press and hold Program button until the LED blinks.
- 2. Use the BANK UP/DOWN buttons to select the PROGRAM bank to review.

<span id="page-13-0"></span>C<sub>O</sub> CentoL<sub>Ight</sub>

3. Press the SCENES buttons to review each scene individually.

# **6.5. Editing a Program**

Scenes will need to be modified manually.

- 1. Press and hold the PROGRAM button until the LED blinks.
- 2. Use BANK UP/DOWN buttons to change Program banks if necessary.
- 3. Select the desired fixture via the SCANNERS button.
- 4. Adjust and change fixture attributes using the channel faders and wheel.
- 5. Press the MIDI/Add button to prepare the save.
- 6. Select the desired SCENES button to save.

#### **NOTE: De-select Blackout if LED is lit.**

# **6.6. Copy a Program**

- 1. Press and hold the PROGRAM button until the LED blinks.
- 2. Use BANK UP/DOWN buttons to select the PROGRAM bank you will copy.
- 3. Press the MIDI/Add button to prepare the copy.
- 4. Use BANK UP/DOWN buttons to select the destination PROGRAM bank.
- 5. Press the MUSIC/Bank Copy button to execute the copy. All LEDs on the controller will blink.

#### **NOTE: All 8 scenes in a Program bank will be copied.**

# **7 - Chase Programming**

A chase is created by using previously created scenes. Scenes become steps in a chase and can be arranged in any order you choose. It is highly recommended that prior to programming chases for the first time; you delete all chases from memory. See ["6\) Delete all CHASE Programs" at page 16](#page-15-0) for instructions.

# **7.1. Create a Chase**

A chase can contain 240 scenes as steps. The term steps and scenes are used interchangeably.

- 1. Press PROGRAM button until the LED blinks.
- 2. Press CHASE (1 6) button you wish to program.
- 3. Change BANK, if necessary, to locate a scene.
- 4. Select the SCENE to insert.
- 5. Tap the MIDI/Add button to store.

- <span id="page-14-0"></span>6. Repeat steps 3 - 5 to add additional steps in the chase. Up to 240 steps can be recorded.
- 7. Press and hold the PROGRAM button to save the chase.

#### **7.2. Running a Chase**

- 1. Press a CHASE button then press the AUTO/DEL button.
- 2. Adjust Chase speed by tapping TAP/DISPLAY button twice at a rate of your choosing.

**NOTE: The time between 2 taps will set chase speed (up to 10 minutes).**

#### **7.3. Checking a Chase**

- 1. Press and hold Program button until the LED is lit.
- 2. Select the desired CHASE button.
- 3. Press the TAP/DISPLAY button to switch the LED display to steps.
- 4. Review each scene/step individually by using the BANK UP/DOWN buttons.

#### **7.4.Edit a Chase**

#### 1) Copy a Bank into A Chase

- 1. Press and hold the PROGRAM button to enter programming mode.
- 2. Press the desired CHASE button.
- 3. Select the BANK to be copied using the BANK UP/DOWN buttons.
- 4. Press MUSIC/BANK COPY button to prepare copy.
- 5. Press MIDI/Add button to copy the bank. All LEDs will blink.

#### 2) Copy A Scene Into A Chase

- 1. Press and hold the PROGRAM button to enter programming mode.
- 2. Press the desired CHASE button.
- 3. Select the BANK that contains the scene to be copied using the BANK UP/ DOWN buttons.
- 4. Press the SCENE button that corresponds to the scene to be copied.
- 5. Press MIDI/Add button to copy the scene. All LEDs will blink.

## 3) Insert A Scene Into A Chase

- 1. Press and hold the PROGRAM button to enter programming mode.
- 2. Press the desired CHASE button.
- 3. Press the TAP/DISPLAY to switch the LED display to steps view.
- 4. Use the BANK UP/DOWN buttons to navigate steps and locate the insert point of the new scene. The display will read the step number (for example: to insert a scene between Step 05 and 06, navigate using BANK buttons until the display reads STEP 05).
- 5. Press MIDI/Add button to prepare the insert.
- 6. Use the BANK UP/DOWN button to locate the SCENE.
- 7. Press the SCENE button that corresponds to the scene to be inserted.
- 8. Press MIDI/Add button to insert the scene. All LEDs will blink.

#### 4) Delete a Scene in a Chase

- 1. Press and hold the PROGRAM button to enter programming mode.
- 2. Press the desired CHASE button that contains the scene to be deleted.
- 3. Press the TAP/DISPLAY button to switch the LCD display to steps.
- 4. Select the scene/step to be deleted using the BANK UP/DOWN buttons.
- 5. Press AUTO/DEL button to delete the step/scene. All LEDs will blink.

## 5) Delete a Chase

- 1. Press and hold the PROGRAM button to enter programming mode.
- 2. Press the desired CHASE button (1 6) to be deleted.
- 3. Press and hold AUTO/DEL button and target CHASE button to delete the chase. All LEDs will blink.

## <span id="page-15-0"></span>6) Delete all CHASE Programs

#### **CAUTION! This procedure will result in irrevocable loss of chase step memory. The individual scenes and program banks will be preserved.**

- 1. Turn off Scenemaker 1232 off.
- 2. Press and hold the BANK DOWN button and the AUTO/DEL button while turning on the controller.
- 3 All LEDs will blink

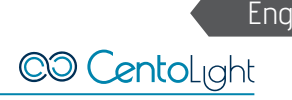

## <span id="page-16-0"></span>**8 - Scene Programming**

#### **8.1. Insert a Scene**

- 1. Press and hold the PROGRAM button to enter programming mode.
- 2. Press the desired CHASE button (e.g.: to insert a scene between Steps 05 and 06, navigate using BANK buttons until the display reads STEP05).
- 3. Press the TAP/DISPLAY to switch the LCD display to steps view.
- 4. Use the BANK UP/DOWN buttons to navigate steps and locate the insert point of the new scene. The display will read the step number.
- 5. Press MIDI/Add button to prepare the insert.
- 6. Use the BANK UP/DOWN button to locate the SCENE.
- 7. Press the SCENE button that corresponds to the scene to be inserted.
- 8. Press MIDI/Add button to insert the scene. All LEDs will blink.

### **8.2. Copy a Scene**

- 1. Press and hold the PROGRAM button to enter programming mode.
- 2. Select the BANK that contains the scene to be copied using the BANK UP/ DOWN buttons.
- 3. Press the SCENE button that corresponds to the scene to be copied.
- 4. Press MIDI/Add button to copy the scene.
- 5. Select the destination BANK that contains the scene memory to record onto using the BANK UP/DOWN buttons.
- 6. Press the desired SCENE button to complete copy. All LEDs will blink.

#### **8.3. Delete a Scene**

- 1. Press and hold the PROGRAM button to enter programming mode.
- 2. Select the BANK that contains the scene to be deleted by using the BANK UP/ DOWN buttons.

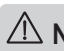

#### **NOTE: When deleting a scene the physical location is not removed, however, all 384 DMX channels available to the scene will be set to value 0.**

- 3. Press and hold the AUTO/DEL button.
- 4. Press the SCENE button that corresponds to the scene you want to delete. All LEDs will blink.

<span id="page-17-0"></span>C<sub>O</sub> CentoL<sub>lght</sub>

#### **8.4.Delete all Scenes**

- 1. Press and hold the PROGRAM button and the BANK/DOWN button while turning off power to the controller.
- 2. Turn the controller back on.

#### **CAUTION! This process is irreversible. All scenes with data will be set to 0.**

# **9 - Playback**

## **9.1. Running in Sound Mode**

1. Press the MUSIC/BANK COPY button until the MUSIC LED turns on.

#### **NOTE: In the Sound mode, programs will be triggered by the sound using its built-in microphone.**

- 2. Select the program BANK to run in sound active mode using the BANK UP/ DOWN buttons.
- 3. Alternatively you can press a single CHASE button (1 6) or several CHASE buttons in sequence and all selected chases will loop in the selected order.
- 4. You can adjust the duration time using the FADE TIME fader.

## **9.2. Running in Auto Mode**

1. Press the AUTO/DEL button until the AUTO LED turns on.

 $\triangle$  NOTE: In the Auto mode, programs will be triggered by controllers fade and **speed time as set on the faders.**

- 2. If a CHASE button is not pressed the controller will automatically run a BANK program.
- 3. Change BANK programs by using BANK UP/DOWN buttons.
- 4. Alternatively you can press a single CHASE button (1 6) or several CHASE buttons in sequence and all selected chases will loop in the order selected.
- 5. You can adjust the time between steps by moving the SPEED fader and the duration of the step by moving the FADE TIME fader.

## **9.3. Blackout**

1. Blackout button brings all lighting output to 0 or off.

- <span id="page-18-0"></span>1. Scenemaker 1232 will only respond to MIDI commands on the MIDI channel which it is set to full stop. All MIDI controls are performed using Note on commands. All other MIDI instructions are ignored. To stop a chase, send the blackout on note.
- 2. Press and hold the MIDI/Add button for about 3 seconds.
- 3. Select the MIDI control channel (1-16) via the BANK UP/DOWN buttons to set.

#### $\bigwedge$  NOTE: This is the Channel that the controller will receive M1D1 note commands.

- 4. Press and hold the MIDI/Add button for 3 seconds to save settings.
- 5. To release MIDI control, press any other button except the BANK buttons during step 2.

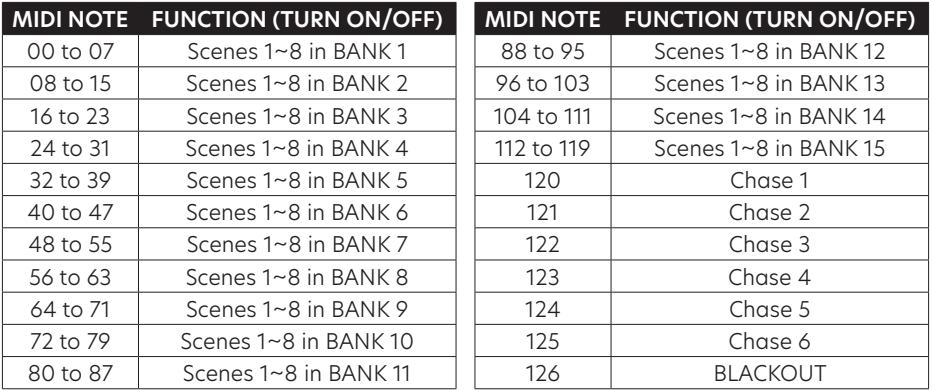

C<sub>O</sub> CentoLight

<span id="page-19-0"></span>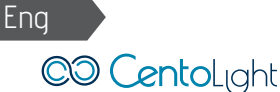

## **11 - Appendix**

# <span id="page-19-1"></span>**11.1. DMX Introduction**

There are 512 channels in a DMX-512 connection. Channels may be assigned in any manner. A fixture capable of receiving DMX 512 will require one or a number of sequential channels. The user must assign a starting address on the fixture that indicates the first channel reserved in the controller. There are many different types of DMX controllable fixtures and they all may vary in the total number of channels required.

Choosing a start address should be planned in advance. Channels should never overlap. If they do, this will result in erratic operation of the fixtures whose starting address is set incorrectly. You can however, control multiple fixtures of the same type using the same starting address as long as the intended result is that of unison movement or operation. In other words, the fixtures will be slaved together and all respond exactly the same.

# **11.2.Building a Serial DMX Chain**

DMX fixtures are designed to receive data through a serial Daisy Chain. A Daisy Chain connection is where the DATA OUT of one fixture connects to the DATA IN of the next fixture. The order in which the fixtures are connected is not important and has no effect on how a controller communicates to each fixture. Use an order that provides for the easiest and most direct cabling.

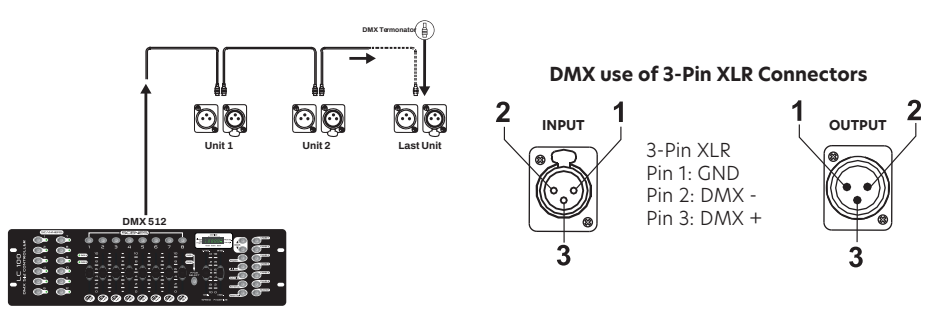

Connect fixtures using shielded 2-conductor twisted pair cable with 3-pin XLR male to female connectors. The shield connection is pin 1, while pin 2 is Data Negative (S-), and pin 3 is Data positive (S+).

**CAUTION: Wires must not come into contact with each other; otherwise the fixtures will not work at all, or will not work properly.** 

#### 1) DMX Terminator

DMX is a resilient communication protocol, however errors still occasionally occur. In order to prevent electrical noise from disturbing and corrupting the DMX control signals, a good habit is to connect DMX output of last fixture in the chain to a DMX terminator, especially over long signal cable runs.The DMX terminator is simply an XLR connector with a 120Ω (ohm), 1/4 Watt resistor connected across Signal (-) and Signal (+), respectively, pins 2 and 3, which is then plugged into the output socket on last projector in the chain. The connections are illustrated below.

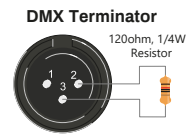

#### **Complimentary signal cable can transmits signals to 20 unit fixtures at most. Signal amplifier is a must to connect more fixtures.**

#### 2) 3-Pin vs 5-Pin DMX cables

DMX connection protocols used by controllers and fixtures manufacturers are not standardized around the world. However, two are the most common standards: 5-Pin XLR and 3-Pin XLR system. If you wish to connect Scenemaker 1232 to a 5-Pin XLR input fixture, you need to use an adapter-cable or make it by yourself.

Following the wiring correspondence between 3-Pin and 5-Pin plug and socket standards.

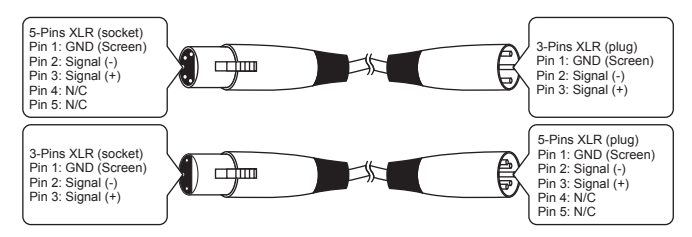

<span id="page-21-0"></span>C<sub>O</sub> CentoL<sub>lght</sub>

#### **12 - Specifications**

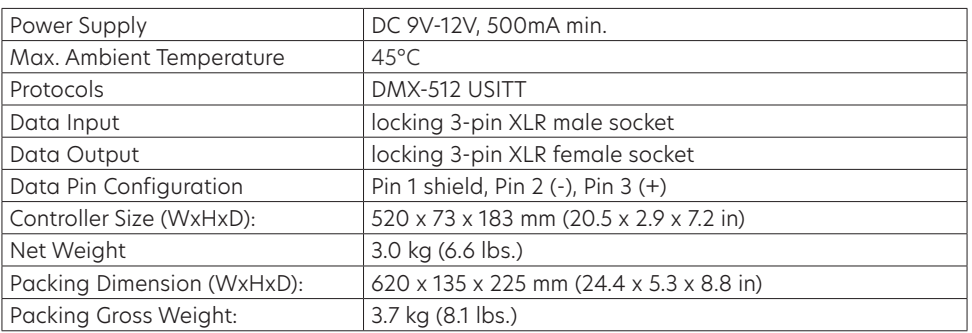

# **13 - Warranty And Service**

All CENTOLIGHT products feature a limited two-year warranty. This two-year warranty starts from the date of purchase, as shown on your purchase receipt. The following cases/components are not covered by this warranty:

- Any accessories supplied with the product
- Improper use
- y Fault due to wear and tear
- Any modification of the product effected by the user or a third party

CENTOLIGHT shall satisfy the warranty obligations by remedying any material or manufacturing faults free of charge at CENTOLIGHT's discretion either by repairing or exchanging individual parts or the entire appliance. Any defective parts removed from a product during the course of a warranty claim shall become the property of CENTOLIGHT

While under warranty, defective products may be returned to your local CENTOLI-GHT dealer together with the original proof of purchase. To avoid any damages in transit, please use the original packaging if available. Alternatively, you can send the product to CENTOLIGHT SERVICE CENTER – Via Enzo Ferrari, 10 – 62017 Porto Recanati - Italy. In order to send a product to service center, you need an RMA number. Shipping charges have to be covered by the owner of the product. For further information please visit [www.centolight.com](http://www.centolight.com)

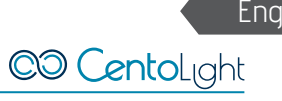

# <span id="page-22-0"></span>**14 - Warning**

```
PLEASE READ CAREFULLY – EU and EEA (Norway, Iceland and Liechtenstein) only
```
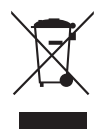

This symbol indicates that this product is not to be disposed of with your household waste, according to the WEEE Directive (2012/19/UE) and your national law. This product should be handed over to a designated collection point, e.g., on an authorized one-for-one basis when you buy a new similar product or to an authorized collection site for recycling waste electrical and electronic equipment (WEEE). Improper handling of this type of waste could have a possible negative impact on the environment and human health due to potentially hazardous substances that are generally associated with EEE. At the same time, your cooperation in the correct disposal of this product will contribute to the effective usage of natural resources.

For more information about where you can drop off your waste equipment for recycling, please contact your local city office, waste authority, approved WEEE scheme or your household waste disposal service.

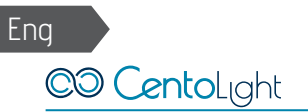

# **Sommario**

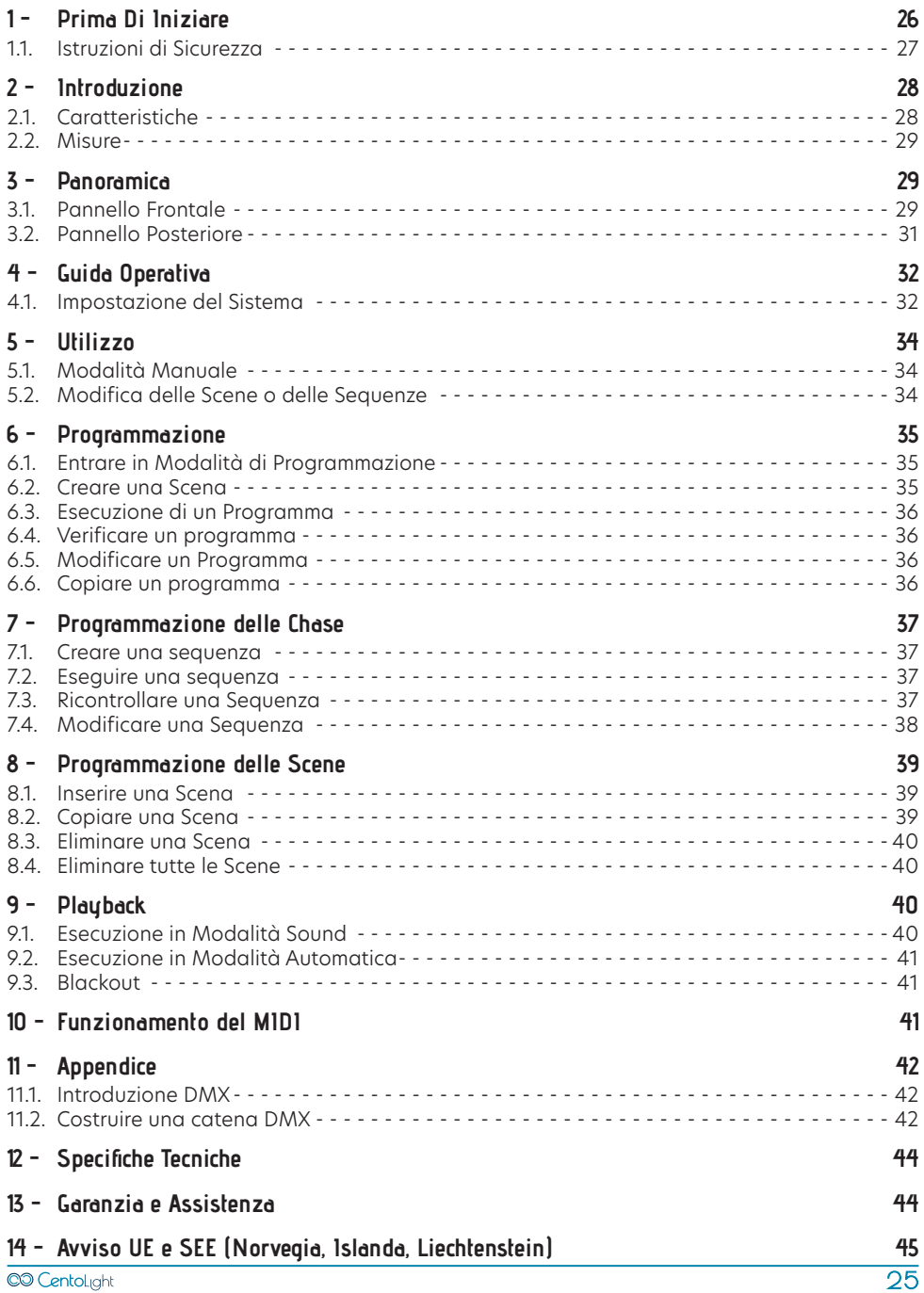

<span id="page-25-0"></span>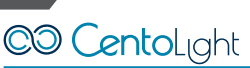

# **1 -Prima Di Iniziare**

Grazie per aver acquistato il faro Scenemaker 1232. Prima di iniziare, assicuratevi di leggere attentamente questo manuale. E' stato creato per fornire sia una panoramica dei controlli, sia informazioni su come usarli.

#### 1) Cosa è Incluso

- 1x Scenemaker 1232
- 1x Alimentatore esterno
- Questo Manuale Utente

#### **ATTENZIONE: La confezione non è un giocattolo! Tenere fuori dalla portata dei bambini! Conservare in un luogo sicuro il materiale di imballaggio originale.**

#### 2) Istruzioni per il Disimballaggio

Tirare fuori dall'imballo il prodotto con attenzione e controllare il cartone per assicurarsi che tutte le parti siano nella confezione e siano in buone condizioni. Se la confezione o il contenuto risultano danneggiati dalla spedizione, avvisare immediatamente il vettore o il rivenditore.

Se il prodotto dovesse essere restituita al produttore, è importante che venga riportato o spedito nell'imballo originale. Si prega di non intraprendere alcuna azione senza prima contattare il proprio rivenditore o aver contattato il nostro servizio di assistenza post-vendita (visitare [www.centolight.com](http://www.centolight.com) per i dettagli).

#### 3) Accessori

Centolight fornisce un'ampia gamma di accessori di qualità che è possibile utilizzare con le apparecchiature della serie Scenemaker, come cavi, splitter e un'ampia gamma di proiettori. Chiedete al vostro rivenditore Centolight o visitate il nostro sito web [www.centolight.com](http://www.centolight.com) per eventuali accessori di cui potreste aver bisogno. Tutti i prodotti nel nostro catalogo sono stati testati a lungo con questo dispositivo, quindi ti consigliamo di utilizzare accessori e ricambi originali Centolight.

#### 4) Limiti di Responsabilità

Le informazioni e le specifiche contenute in questo manuale utente sono soggette a modifiche senza preavviso. Centolight non si assume alcuna responsabilità per eventuali errori od omissioni e si riserva il diritto di rivedere o creare questo manuale in qualsiasi momento.

#### **Copyright© 2021 Centolight. Tutti i diritti riservati.**

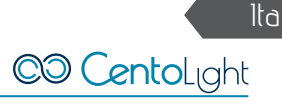

#### <span id="page-26-0"></span>**1.1. Istruzioni di Sicurezza**

- Leggete queste istruzioni
- Conservate queste istruzioni
- y Prestate attenzione a tutti gli avvertimenti
- Sequite tutte le istruzioni

#### 1) Significato dei simboli

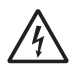

Questo simbolo viene utilizzato per indicare che all'interno di questo apparecchio sono presenti terminali sotto tensione, anche in condizioni operative normali, che possono essere sufficienti a costituire il rischio di scosse elettriche o morte.

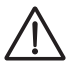

Questo simbolo è usato per descrivere importanti problemi di installazione o configurazione. Il mancato rispetto dei consigli e delle informazioni su come evitare tali problemi può portare al malfunzionamento del prodotto.

$$
\bigoplus
$$

Questo simbolo indica un terminale di messa a terra.

ATTENZIONE Descrive precauzioni da osservare per prevenire lesioni o morte dell'operatore.

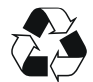

Per proteggere l'ambiente, cercare di riciclare il più possibile il materiale di imballaggio e i materiali di consumo esauriti

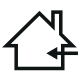

Questo simbolo indica che il dispositivo può essere usato solo all'interno. Tenere asciutto il faro e non esporre a pioggia e umidità

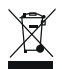

Non gettare questo prodotto come spazzatura generica, conferire il prodotto seguendo le normative sui rifiuti elettronici in vigore nel vostro paese.

## 2) Acqua / umidità

- y Il prodotto è per uso interno. Al fine di prevenire il rischio di incendio o scosse elettriche, non esporre a pioggia o umidità
- L'unità non può essere utilizzata vicino all'acqua; ad esempio vicino a una vasca da bagno, un lavello da cucina, una piscina, ecc.

#### 3) Calore

y L'apparecchio deve essere posto lontano da fonti di calore come radiatori, stufe o altri apparecchi che producono calore.

<span id="page-27-0"></span>**Non usarlo quando la temperatura massima ambientale è superiore a 45 °C.. La temperatura ottimale di lavoro varia da -20°C a 45°C (da -4°F a 113°F).**

#### 4) Manutenzione

y Non effettuare alcuna manutenzione diversa da quelle descritte nel presente manuale. In caso di ulteriori manutenzioni, rivolgersi a personale specializzato. Eventuali componenti interni devono essere acquistati da rivenditori specializzati. Utilizzare solo accessori o parti raccomandate dal produttore.

### **2 - Introduzione**

SCENEMAKER 1232 è un controller luci universale. Consente di gestire fino a 12 apparecchi da 32 canali ciascuno (384 canali in totale), e fino a 240 scene programmabili. 6 chase possono contenere fino a 240 passaggi composti dalle scene salvate (steps) e in qualsiasi ordine.

I programmi possono essere innescati da musica, MIDI, automaticamente o manualmente. Sul pannello frontale troverete diversi strumenti di programmazione, come 16 cursori di canale, tasti per l'accesso rapido agli scanner e il richiamo di scene, e display LED per una navigazione più facile dei comandi e delle funzioni di menu.

#### **2.1. Caratteristiche**

- 12 apparecchi con 32 canali DMX ciascuno (384 canali in totale)
- 30 banchi da 8 scene programmabili, 240 scene in totale
- 6 chase da 240 scene programmate prese dai 30 banchi
- Esegue più chase contemporaneamente
- 16 faders per il controllo diretto dei canali
- Modalità automatica controllata dai cursori Speed e Fade Time
- Master Blackout
- Microfono incorporato per l'attivazione della modalità Musicale
- Display LED per una facile navigazione dei menu
- Controllo MIDI su banchi, chase e blackout
- Telaio in plastica

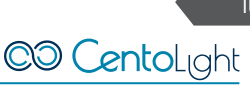

#### <span id="page-28-0"></span>**2.2. Misure**

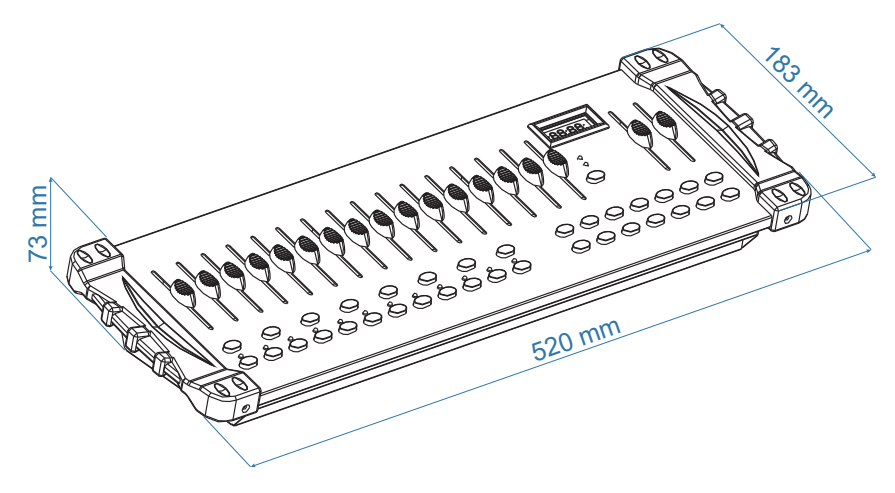

# **3 - Panoramica**

#### **3.1. Pannello Frontale**

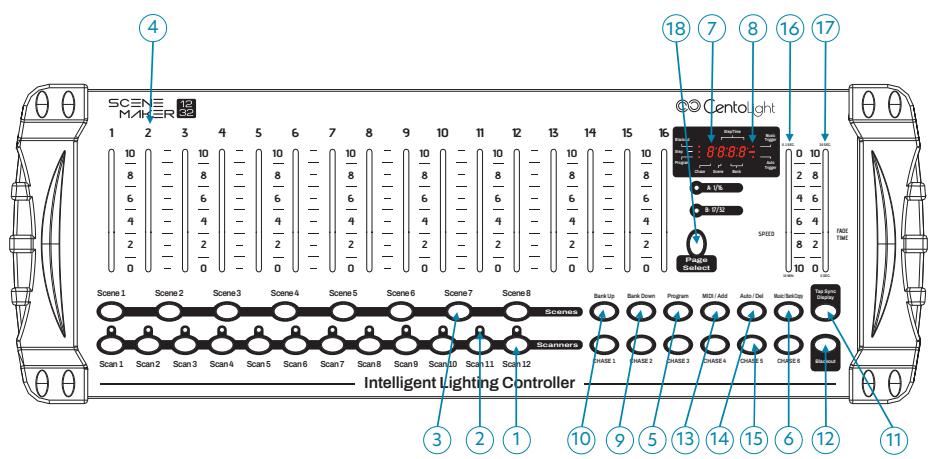

**1. Tasti Scanner (1-12)**: 12 scanner con 16 canali DMX per pagina, per un totale di 32 canali controllati da faders (4). Premere uno di questi tasti per attivare il controllo manuale da parte dei faders; premere nuovamente lo stesso tasto per disattivare il controllo.

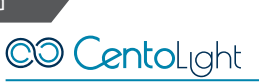

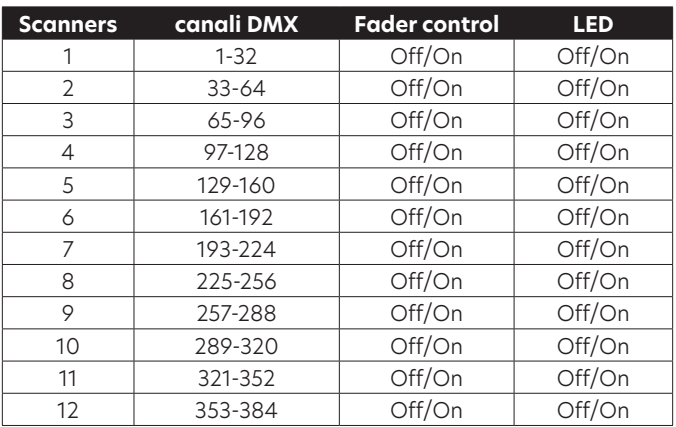

- **2. Indicatore LED dello Scanner**: Il LED accanto al pulsante si accende o si spegne per indicare la selezione.
- **3. Tasto selezione Scene:** Premere i pulsanti di scena per caricare o memorizzare le scene. Ci sono un massimo di 240 scene programmabili.
- **4. Faders di Canale**: Controllano l'intensità dei canali 1-32.
- **5. Tasto Program**: Premere per entrare in modalità di programmazione.
- **6. Copia Banco / Musica**: Attiva la modalità Musicale o copia una banco di scene.
- **7. Display LCD**: Mostra l'attività corrente durante l'uso o la programmazione.
- **8. Indicatori LED di modalità**: Visualizza la modalità di funzionamento (Manuale, Musica o Auto).
- **9. Banco Su**: Aumenta il numero durante la selezione di un banco tra i 30 disponibili.
- **10. Banco Giù**: Diminuisce il numero durante la selezione di uno trai 30 banchi.
- **11. Tap / Display**: Sincronizza la velocità di esecuzione durante la riproduzione e commuta l'unità di misura dei valori DMX visualizzati durate la programmazione in percentuale.
- **12. Tasto Blackout**: Imposta tutti i canali a "0".
- **13. Tasto MIDI / Add**: Attiva il controllo esterno MIDI ed è utilizzato anche per confermare il processo di registrazione / salvataggio.
- **14. Tasto Auto/Del**: Utilizzato per attivare la modalità automatica e come funzione di cancellazione durante la programmazione.

- <span id="page-30-0"></span>**15. Tasti Chase (1-6)**: Attivare le sequenze di scene programmate.
- **16. Cursore Speed**: Questo regola il tempo di esecuzione di una scena o di un passo all'interno di una sequenza.
- **17. Cursore Fade-Time**: Anche considerato un cross-fade, imposta l'intervallo di tempo tra due scene in una sequenza.
- **18. Tasto di Selezione Pagina**: In modalità manuale, premere questo tasto per passare tra le pagine del controllo.

#### **3.2. Pannello Posteriore**

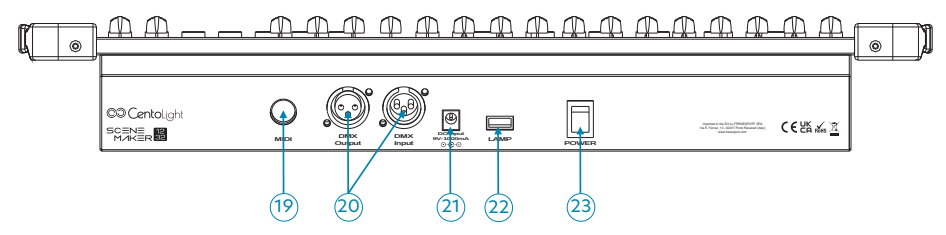

- **19. MIDI IN**: Per la selezione di Banchi/Chase mediante dispositivo MIDI.
- **20. DMX Out/In**: Questi connettori inviano e ricevono i segnali DMX da/verso fari, dimmer ed altri dispositivi DMX512.
- **21. Ingresso DC**: DC 9, 1000mA.
- **22. Porta USB**: Usata per collegare una lampada USB a collo d'oca.
- **23. Interruttore di alimentazione**: Accende/spegne la console.

#### 1) Terminologia

Di seguito sono riportati i termini comuni utilizzati in questo manuale.

**Blackout** è lo stato in cui tutte le luci sono impostate a 0 o disattivate, di solito in modo temporaneo.

**DMX-512** è il protocollo di comunicazione digitale standard di settore utilizzato nelle apparecchiature di illuminazione per l'intrattenimento. Per ulteriori informazioni leggere la sezione ["11.1. Introduzione DMX" a pagina 42](#page-41-1) nell'Appendice.

**Fixture** si riferisce al dispositivo di illuminazione, ad esempio una testa mobile, uno scanner o altro, che è possibile controllare attraverso il DMX.

**Programmi** sono un gruppo di scene organizzate uno dopo l'altra. Può essere programmata come singola scena o come sequenza di più scene.

<span id="page-31-0"></span>**Scene** sono "fotografie" che registrano stati operativi dei vari fari collegati.

**Sliders**, conosciuti anche come faders, sono dei cursori per regolare vari parametri.

**Chases** possono anche essere chiamati programmi. Una Chase è costituita da un gruppo di scene organizzate uno dopo l'altra.

**Scanner** si riferisce ad uno strumento di illuminazione con uno specchio Pan e Tilt; Tuttavia, il controller Scenemaker 1232 PRO USB può essere utilizzato per controllare qualsiasi dispositivo compatibile DMX-512 come teste mobili, PAR, ecc.

**MIDI** è uno standard per la rappresentazione di informazioni musicali in formato digitale. Un ingresso MIDI consente l'attivazione esterna di scene utilizzando un dispositivo MIDI, ad esempio una tastiera MIDI o un sequencer.

**Stand Alone** si riferisce alla capacità di un apparecchio di operare senza un controller esterno. Di solito opera in sincronia con la musica tramite un microfono incorporato.

**Slider Fade** è usato per regolare la durata delle scene all'interno di una sequenza.

**Slider Speed** regola il tempo in cui una scena mantiene il suo stato. È anche considerato un tempo di attesa.

**Shutter** è un dispositivo meccanico dell'apparecchio di illuminazione che consente di bloccare il percorso della luce. Viene spesso usato per ridurre l'intensità dell'uscita della luce e per strobo.

# **4 - Guida Operativa**

## **4.1. Impostazione del Sistema**

- 1. Collegare questo apparecchio alla corrente elettrica tramite l'adattatore DC.
- 2. Collegare i cavi DMX al faro, come descritto nel relativo manuale. Per una rapida introduzione su DMX vedi la sezione ["Introduzione DMX" a pagina 42](#page-41-1) nell'Appendice di questo manuale

#### 1) Assegnazione DMX dei Fari

Scenemaker 1232 è programmato per controllare 32 canali di DMX per faro, quindi i dispositivi che si desidera controllare con i corrispondenti pulsanti "SCANNER" dell'unità, devono essere distanziati di 16 canali l'uno dall'altro. Fare riferimento al manuale del proprio apparecchio per le istruzioni di indirizzamento DMX.

Ita

#### 2) Assegnazione PAN e TILT

Poiché non tutti i dispositivi di illuminazione sono uguali o condividono gli stessi attributi di controllo, questo Controller consente all'utente di riassegnare i faders fisici per definire i canali DMX in modo che l'utente possa combinare o unire il controllo di fari simili o gli stessi attributi in fari di diverso tipo.

- 1. Tenere premuti i tasti PROGRAM & TAP/SYNC per attivare la procedura. I faders hanno tutti il relativo tasto di canale assegnato in base al numero progressivo.
- 2. Premere un tasto SCANNER o il tasto PAGE SELECT che rappresenta l'apparecchio a cui si vuole riassegnare il fader.
- 3. Spostare uno dei 1-32 faders dei canali per attribuire il canale di pan.
- 4. Premere il tasto TAP/SYNC DISPLAY per passare al Tilt.
- 5. Spostare uno dei 1-32 faders dei canali per selezionare il canale Tilt.
- 6. Tenere premuti i tasti PROGRAM & TAP/SYNC DISPLAY per uscire e salvare le impostazioni. Tutti i led lampeggiano.

**NOTA: E' possibile riassegnare l'output di tutti i Pan/Tilt su diversi canali DMX. Premere AUTO/DEL per eliminare la modalità di assegnazione dei canali.**

#### 3) Ripristino del sistema

#### **Avviso: Questa operazione ripristina le impostazioni predefinite di fabbrica e cancella tutti i programmi.**

- 1. Spegnere l'unità.
- 2. Tenere premuti BANK UP e AUTO/DEL.
- 3. Accendere l'unità (mentre sono ancora premuti i tasti BANK UP e AUTO/DEL).

#### 4) Copia di uno Scanner

Esempio: Copiare Scanner 1 in Scanner 2

- 1. Tenere premuto il tasto SCANNER 1.
- 2. Mentre è premuto il tasto 1 premere il tasto scanner 2.
- 3. Lasciare il tasto SCANNER 1 prima di rilasciare il tasto SCANNER 2 e l'indicatore LED dello SCANNER 2 si accenderà.
- 4. Gli indicatori LED dello SCANNER lampeggerà per confermare il successo della copia.

#### **NOTA: Per risparmiare tempo, è possibile copiare le impostazioni di un pulsante Scanner in un altro.**

#### <span id="page-33-0"></span>5) Assegnazione del tempo di dissolvenza

È possibile scegliere se il tempo di dissolvenza durante l'esecuzione della scena è attuato in modo ampio a tutti i canali di uscita o solo ai canali di movimento Pan & Tilt. Ciò è rilevante perché spesso si desidera che i gobo e i colori cambino rapidamente senza pregiudicare il movimento della faro.

- 1. Spegnere il controller.
- 2. Tenere premuti i tasti BLACKOUT e TAP SYNC/DISPLAY simultaneamente.
- 3. Accendere il controller.
- 4. Premere il tasto TAP/DISPLAY per passare tra due modalità: ALL CH (A) o Pan & Tilt (P).
- 5. Premere i tasti BLACKOUT e TAP SYNC/DISPLAY per salvare le impostazioni. Tutti i led lampeggeranno per confermare le impostazioni.

# **5 - Utilizzo**

## **5.1. Modalità Manuale**

La modalità manuale consente il controllo diretto di tutti gli scanner. È possibile spostarli e modificare gli attributi utilizzando i faders dei canali.

- 1. Premere ripetutamente il tasto AUTO/DEL fino a che si accende il led MANUAL.
- 2. Selezionare un tasto SCANNER.
- 3. Spostare i faders per cambiare gli attributi di fissaggio.
- 4. Tasto TAP SYNC/DISPLAY: Premere per visualizzare i valori DMX sul display a LED in formato numerico (0-255) o in percentuale (0-100%).

 $\bigwedge$  NOTA: Tutte le modifiche effettuate durante la modalità manuale sono tempora**nee e non verranno registrate.**

## **5.2. Modifica delle Scene o delle Sequenze**

Questa istruzione presuppone che si siano già registrate scene e chase sul controller. Se non già create, si salti questa sezione e si vada alla programmazione.

#### 1) Revisione delle Scene

- 1. In modalità manuale, selezionare uno dei 30 banchi premendo il tasto BANK UP/DOWN.
- 2. Selezionare un tasto SCENE (1 to 8) per rivedere.
- 3. Spostare i faders per cambiare gli attributi di fissaggio.

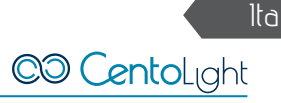

#### <span id="page-34-0"></span>2) Revisione delle Chase

- 1. In modalità manuale, premere uno dei 6 tasti CHASE.
- 2. Premere il tasto TAP/DISPLAY per visualizzare il numero di passo visualizzato.
- 3. Premere il tasto BANK UP/DOWN per esaminare tutte le scene nella sequenza.

#### **NOTA: Assicurarsi di essere ancora in modalità manuale.**

#### **6 - Programmazione**

Un programma (o banco) è una sequenza di diverse scene (o passaggi) che verranno richiamate una dopo l'altra. Nello Scenemaker 1232, 30 programmi possono essere creati da 8 scene in ciascuna.

#### **6.1. Entrare in Modalità di Programmazione**

1. Premere il tasto Program circa 2 secondi fino a che il suo LED lampeggia.

#### **6.2. Creare una Scena**

Una scena è una configurazione statica dei dispositivi di illuminazione in un dato momento. Può essere considerata come una "foto". Le scene sono organizzate in banchi. Ci sono 30 banchi di memoria sulla centralina e ogni banco può contenere 8 scene. La console può salvare 240 scene in totale.

- 1. Premere il tasto PROGRAM fino a che il LED lampeggia.
- 2. Posizionare gli sliders SPEED e FADE/TIME completamente in basso.
- 3. Selezionare gli SCANNERS che si vogliono includere nella scena.
- 4. Comporre una scena spostando i vari cursori.
- 5. Toccare il tasto MIDI/REC per preparare il salvataggio.
- 6. Scegliere una BANK (1 30) per cambiare, se necessario.
- 7. Selezionare il tasto SCENES per memorizzare.
- 8. Ripetere i passaggi da 3 a 7, se necessario. 8 scene possono essere registrate in un programma.
- 9. Per uscire dalla modalità di programmazione, premere il tasto PROGRAM.

**Nota: De-selezionare Blackout se il LED è illuminato.**

**Tutti i LED lampeggerranno per confermare. Il display LED indicherà ora il numero di scena e il numero di banco utilizzati.**

#### <span id="page-35-0"></span>**6.3. Esecuzione di un Programma**

- 1. Usare i tasti BANK UP/DOWN per cambiare il banco di programmi se necessario
- 2. Premere ripetutamente il tasto AUTO/DEL fino a che il LED AUTO si accende.
- 3. Regolare la velocità di esecuzione del PROGRAMMA tramite il fader SPEED e la velocità con cui sfumare da una scena all'altra tramite il fader FADE TIME.
- 4. In alternativa puoi premere due volte il tasto TAP/DISPLAY. Il tempo tra i due tocchi imposterà il tempo tra le SCENES (fino a 10 minuti).

#### **NOTA: De-selezionare Blackout se il LED è acceso.**

#### **6.4.Verificare un programma**

- 1. Tenere premuto il tasto PROGRAM fino a che il LED si accende.
- 2. Usare i tasti BANK UP/DOWN per selezionare il banco da rivedere.
- 3. Premere i tasti SCENES per rivedere ogni scena singolarmente.

#### **6.5.Modificare un Programma**

Le scene dovranno essere modificate manualmente.

- 1. Tenere premuto il tasto PROGRAM fino a che il LED si accende.
- 2. Usare i tasti BANK UP/DOWN per cambiare il banco se necessario.
- 3. Selezionare l'apparecchio desiderato tramite il tasto SCANNER.
- 4. Regolare e modificare i valori DMX del faro utilizzando i faders dei canali.
- 5. Premere il tasto MIDI/REC per preparare il salvataggio.
- 6. Selezionare il tasto SCENES desiderato per salvare.

#### **NOTA: De-selezionare Blackout se il LED è acceso.**

#### **6.6. Copiare un programma**

- 1. Tenere premuto il tasto PROGRAM fino a che il LED lampeggia.
- 2. Usare i tasti BANK UP/DOWN per selezionare il banco PROGRAMMA che si vuole copiare.
- 3. Premere il tasto MIDI/Add per preparare la copia.
- 4. Usare i tasti BANK UP/DOWN per selezionare la destinazione del banco PRO-GRAM.
- 5. Premere il tasto MUSIC/Bank Copy per eseguire la copia. Tutti i led del controller lampeggeranno.

#### **NOTA: Saranno copiate tutte le 8 scene in una banca programma.**

# <span id="page-36-0"></span>**7 - Programmazione delle Chase**

Viene creata una sequenza utilizzando scene già memorizzate. Le scene diventano passi all'interno di questa sequenza e possono essere organizzate in qualsiasi ordine. È consigliabile che prima di programmare una sequenza per la prima volta, si cancellino eventuali dati vecchi dalla memoria. Vedere il paragrafo ["Eliminare tutte](#page-38-1)  [le Scene in una Chase" a pagina 39](#page-38-1) per maggiori istruzioni.

#### **7.1. Creare una sequenza**

Una sequenza (o chase) può contenere 240 scene come passi. Il termine passo e scene vengono utilizzati in modo intercambiabile.

- 1. Premere il tasto PROGRAM fino a che il LED lampeggia.
- 2. Premere il tasto CHASE (1 6) che desideri programmare.
- 3. Cambiare il banco coi tasti BANK, se necessario, per individuare una scena.
- 4. Selezionare la SCENE da inserire.
- 5. Tocca il tasto MIDI/Add per memorizzare.
- 6. Ripetere i passaggi da 3 a 5 per aggiungere ulteriori passi nella sequenza. Possono essere memorizzati fino a 240 passi.
- 7. Tenere premuto il tasto PROGRAM per salvare la sequenza.

#### **7.2. Eseguire una sequenza**

- 1. Premere un tasto CHASE poi premere il tasto AUTO/DEL.
- 2. Regolare la velocità della Sequenza toccando due volte il tasto TAP/DISPLAY in base al ritmo scelto.

#### **NOTA: Il tempo tra 2 pressioni imposterà la velocità della Sequenza (fino a 10 minuti).**

#### **7.3. Ricontrollare una Sequenza**

- 1. Premere il tasto PROGRAM fino a che il LED lampeggia.
- 2. Selezionare il tasto CHASE desiderato.
- 3. Premere il tasto TAP/DISPLAY fino a che il display mostra i passaggi.
- 4. Rivedere singolarmente ciascuna scena / passo utilizzando il tasto BANK UP/ DOWN.

C<sub>O</sub> CentoLight

#### <span id="page-37-0"></span>**7.4.Modificare una Sequenza**

#### 1) Copiare un banco in una sequenza

- 1. Tenere premuto il tasto PROGRAM per entrare in modalità di programmazione.
- 2. Premere il tasto CHASE desiderato.
- 3. Selezionare il banco da copiare usando il tasto BANK UP/DOWN.
- 4. Premere il tasto MUSIC/BANK COPY per preparare la copia.
- 5. Premere il tasto MIDI/REC per copiare il banco. Tutti i LED lampeggiano.

#### 2) Copiare una scena in una sequenza

- 1. Tenere premuto il tasto PROGRAM per entrare in modalità di programmazione.
- 2. Premere il tasto CHASE desiderato.
- 3. Selezionare il banco dove inserire la scena usando il tasto BANK UP/DOWN.
- 4. Premere il tasto SCENE che corrisponde alla scena da copiare.
- 5. Premere il tasto MIDI/REC per copiare la scena. Tutti i led lampeggeranno.

#### 3) Inserire una scena in una sequenza

- 1. Tenere premuto il tasto PROGRAM per entrare in modalità di programmazione.
- 2. Premere il tasto CHASE desiderato.
- 3. Premere TAP/DISPLAY per passare alla visualizzazione dei passi.
- 4. Usare i tasti BANK UP/DOWN per navigare tra i passi e individuare il punto di inserimento della nuova scena. Il display lampeggerà visualizzando il numero del passo (ad esempio: per inserire una scena tra il passo 05 e il 06, navigare usando i tasti BANK finché il display non legge lo STEP 05).
- 5. Premere il tasto MIDI/Add per preparare l'inserimento.
- 6. Usare il tasto BANK UP/DOWN per individuare le SCENE.
- 7. Premere il tasto SCENE che corrispondono alle scene che devono essere inserite.
- 8. Premere il tasto MIDI/Add per inserire le Scene. Tutti i LED lampeggeranno.

#### 4) Eliminare una scena in una sequenza

- 1. Tenere premuto il tasto PROGRAM per entrare in modalità di programmazione.
- 2. Premere il tasto CHASE desiderato che contiene le scene da cancellare.
- 3. Premere il tasto TAP/DISPLAY fino a che il display non visualizza i vari steps.
- 4. Selezionare la scena/passo da eliminare usando il tasto BANK UP/DOWN.
- 5. Premere il tasto AUTO/DEL per cancellare il passo/scena. Tutti i led lampeggeranno.

Ita

#### <span id="page-38-0"></span>5) Eliminare una sequenza

- 1. Tenere premuto il tasto PROGRAM per entrare in modalità di programmazione.
- 2. Premere il tasto CHASE (1 6) che si desidera eliminare.
- 3. Tenere premuto il tasto AUTO/DEL e premere il tasto CHASE per eliminare le la sequenza. Tutti i led lampeggiano.

#### <span id="page-38-1"></span>6) Eliminare tutte le Scene in una Chase

- **ATTENZIONE! Questa procedura provocherà una perdita irrevocabile della memoria delle sequenze. Le singole scene e i banchi di programmi saranno conservati.**
- 1. Spegnere il Scenemaker 1232.
- 2. Tenere premuto il tasto BANK DOWN e il tasto AUTO/DEL mentre si accende il controller
- 3. Tutti i LED lampeggeranno.

# **8 - Programmazione delle Scene**

#### **8.1. Inserire una Scena**

- 1. Tenere premuto il tasto PROGRAM per entrare in modalità di programmazione.
- 2. Premere il tasto CHASE desiderato (es.: per inserire una scena tra lo Steps 05 e 06, navigare usando il tasto BANK fino a che il display mostra STEP05).
- 3. Premere TAP/DISPLAY per passare alla visualizzazione del display degli steps.
- 4. Usare il tasto BANK UP/DOWN per navigare tra gli steps e individuare il punto di inserimento della nuova scena. Il display leggerà il numero dello step.
- 5. Premere il tasto MIDI/Add per preparare l'inserimento.
- 6. Usare il tasto BANK UP/DOWN per individuare la SCENA.
- 7. Premere il tasto SCENE che corrisponde alla scena da inserire.
- 8. Premere il tasto MIDI/Add per inserire la scena. Tuttii LED lampeggeranno.

## **8.2. Copiare una Scena**

- 1. Tenere premuto il tasto PROGRAM per entrare in modalità di programmazione.
- 2. Selezionare il banco che contiene la scena da copiare usando il tasto BANK UP/ DOWN.
- 3. Premere il tasto SCENE che corrisponde alla scena che deve essere copiata.
- 4. Premere il tasto MIDI/Add per copiare la scena.

- <span id="page-39-0"></span>5. Selezionare la BANK che contiene la memoria della scena da registrare utilizzando i tasti BANK UP/DOWN.
- 6. Premere il tasto SCENE desiderato per completare la copia. Tutti i LED lampeggeranno.

#### **8.3. Eliminare una Scena**

- 1. Tenere premuto il tasto PROGRAM per entrare in modalità di programmazione.
- 2. Selezionare il banco che contiene la scena da cancellare usando i tasti BANK UP/DOWN.

**NOTA: Quando si elimina una scena, la posizione fisica non viene rimossa, tuttavia tutti i 384 canali DMX disponibili alla scena saranno impostati sul valore 0.**

- 3. Tenere premuto il tasto AUTO/DEL.
- 4. Premere il tasto SCENE che corrisponde alla scena che si vuole cancellare. Tutti i LED lampeggeranno.

# **8.4.Eliminare tutte le Scene**

- 1. Tenere premuti i tasti PROGRAM e BANK/DOWN mentre si spegne il controller.
- 2. Riaccendere il controller.

**ATTENZIONE! Questo processo è irreversibile. Tutte le scene con dati saranno riportate a 0.**

# **9 - Playback**

# **9.1. Esecuzione in Modalità Sound**

1. Premere il tasto MUSIC/BANK COPY fino a che si accende il LED MUSIC.

#### **NOTA: In modalità Sound, i programmi verranno attivati dal suono utilizzando il microfono incorporato.**

- 2. Selezionare il banco da eseguire in modalità Sound usando i tasti BANK UP/ DOWN.
- 3. In alternativa si può premere il singolo tasto CHASE (1 6) o diversi tasti CHASE in sequenza e tutte le sequenze selezionate verranno eseguite in loop nell'ordine selezionato.
- 4. È possibile regolare il tempo di dissolvenza usando il fader FADE TIME.

#### <span id="page-40-0"></span>**9.2. Esecuzione in Modalità Automatica**

1. Premere il tasto AUTO/DEL fino a che il LED AUTO si accende.

#### **NOTA: In modalità automatica, i faders SPEED e FADE TIME controlleranno la velocità e i tempi di dissolvenza dei programmi selezionati.**

- 2. Se non si preme alcun tasto CHASE, il controller eseguirà automaticamente il banco attivo al momento in cui si preme il tasto AUTO/DEL.
- 3. Cambiare il banco usando i tasti BANK UP/DOWN.
- 4. In alternativa, è possibile premere singolarmente un tasto CHASE (1 6) o diversi tasti CHASE in sequenza e tutte le chases selezionate verranno eseguite in loop nell'ordine selezionato.
- 5. E' possibile regolare la durata delle scene usando il fader SPEED e il tempo di dissolvenza usando il fader FADE TIME.

#### **9.3. Blackout**

1. Il tasto Blackout porta tutti i canali DMX a 0.

# **10 - Funzionamento del MIDI**

- 1. Scenemaker 1232 risponde ai comandi MIDI sul canale MIDI impostato nella centralina. Tutti i controlli MIDI vengono eseguiti utilizzando i comandi di Nota; tutte le altre istruzioni MIDI vengono ignorate. E' possibile richiamare scene, avviare/interrompere una chase, attivare annullare la funzione blackout.
- 2. Tenere premuto il tasto MIDI/Add per circa 3 secondi.
- 3. Selezionare il canale di controllo MIDI (1-16) attraverso il tasto BANK UP/DOWN.

#### **NOTA: Questo è il canale in cui il controller riceverà i comandi MIDI note.**

- 4. Tenere premuto il tasto MIDI/Add per 3 secondi per salvare l'impostazione.
- 5. Per rilasciare il controllo MIDI, premere un altro pulsante ad eccezione dei tasti BANK durante il passo 2.

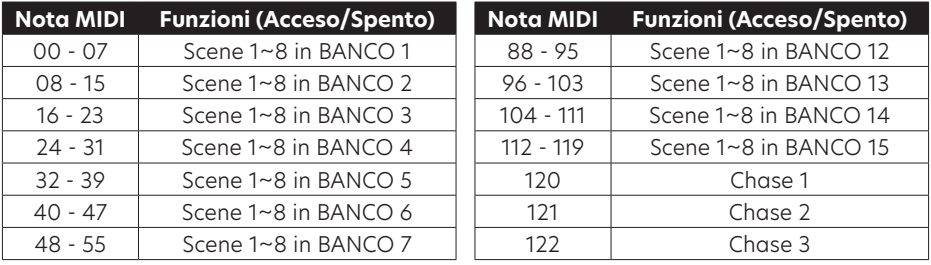

C<sub>O</sub> CentoLight

# <span id="page-41-0"></span>C<sub>O</sub> CentoL<sub>lght</sub>

#### Manuale Utente Scenemaker 1232

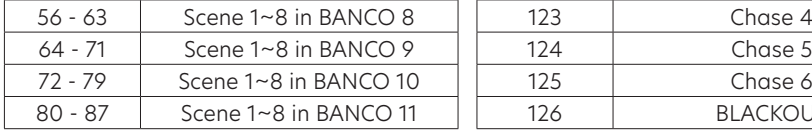

# 126 | BLACKOUT

## **11 - Appendice**

### <span id="page-41-1"></span>**11.1. Introduzione DMX**

Una connessione DMX contiene 512 canali. Tali canali possono essere assegnati in qualsiasi modo. Un apparecchio in grado di ricevere il DMX 512 richiederà uno o più canali in successione. L'utente deve assegnare un indirizzo di partenza sul dispositivo che indica il primo canale riservato nel controller. Ci sono numerosi tipi di apparecchiature DMX controllabili, e possono variare nel numero totale di canali richiesti.

La scelta di un indirizzo di partenza deve essere pianificata in anticipo. I canali non dovono mai essere sovrapposti. Se lo ciò avviene, si provocherà un funzionamento irregolare delle apparecchiature il cui indirizzo di partenza è impostato in modo errato. È comunque possibile controllare più elementi dello stesso tipo utilizzando lo stesso indirizzo di partenza, tenendo conto che il risultato sarà un movimento all'unisono di tutti i fari sullo lo stesso canale. In altre parole, i fari saranno controllati insieme e tutti risponderanno esattamente allo stesso modo.

#### **11.2. Costruire una catena DMX**

II dispositivi DMX sono progettati per ricevere i dati attraverso un collegamento in cascata. Una connessione in cascata si ha quando il DATA OUT di un apparecchio è collegata al DATA IN del successivo. L'ordine in cui gli apparecchi sono collegati non è importante e non ha alcun effetto sul modo in cui una centralina comunica con ciascun apparecchio. Utilizzare comunque un ordine che preveda il cablaggio più semplice e diretto.

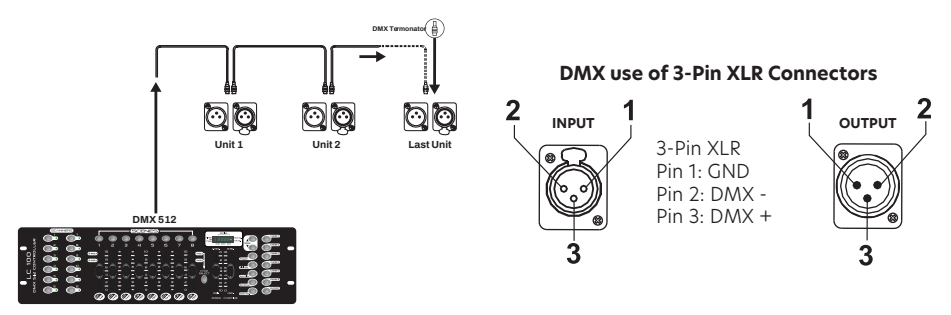

Collegare gli apparecchi utilizzando un cavo a due conduttori schermati con connettori maschio a femmina XLR a 3 poli. La connessione a scudo è il perno 1, mentre

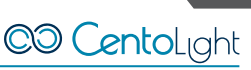

il perno 2 è Data Negativo (S-) e il pin 3 è Positivo (S +).

#### **ATTENZIONE: I fili non devono entrare in contatto tra loro; altrimenti gli apparecchi non funzioneranno affatto, o non funzioneranno correttamente.**

#### 1) Terminatore DMX

DMX è un protocollo di comunicazione resiliente, tuttavia si possono verificare errori. Al fine di prevenire disturbi e deteriorare i segnali di controllo DMX, una buona abitudine è di collegare l'uscita DMX dell'ultimo dispositivo nella catena a un terminatore DMX, in particolare in caso di collegamenti molto lunghi.

Il terminatore DMX è semplicemente un connettore XLR con un resistore da 120Ω (ohm), da 1/4 watt collegato rispettivamente tra i piedini 2 e 3 del segnale (-) e del segnale (+), che viene quindi inserito nella presa di uscita dell'ultimo proiettore nella catena. Le connessioni sono illustrate di seguito.

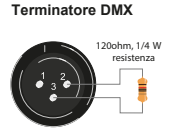

#### **Il cavo di segnalazione complementare può trasmettere i segnali a massimo 20 apparecchi. L'amplificatore di segnale è un must per collegare più apparecchi.**

Cavi DMX a 3 piedini e 5 piedini

I protocolli di connessione DMX utilizzati dai produttori di controller e apparecchi non sono standardizzati in tutto il mondo. Tuttavia, due sono gli standard più comuni: uno con XLR a 5 piedini e uno con XLR a 3 piedini. Se si desidera collegare Scenemaker 1232 ad un faro con XLR a 5 piedini, è necessario utilizzare un cavo adattatore o auto-costruirselo.

Di seguito la corrispondenza dei collegamenti tra i connettori a 3 e 5 piedini.

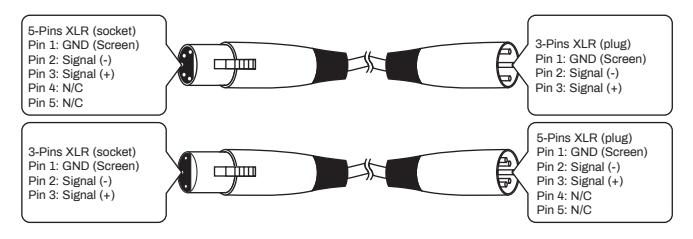

# <span id="page-43-0"></span>**12 - Specifiche Tecniche**

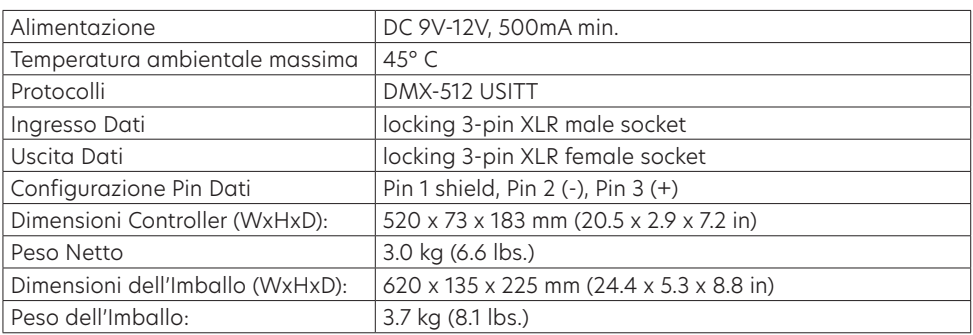

*Nota: i nostri prodotti sono soggetti a un processo di sviluppo continuo. Pertanto le modifiche alle caratteristiche tecniche restano soggette a modifiche senza preavviso.*

# **13 - Garanzia <sup>e</sup> Assistenza**

Tutti i prodotti Centolight sono coperti da garanzia di due anni. Essa è valida dalla data di acquisto, come indicato dal documento di acquisto. I seguenti casi/componenti non sono coperti dalla garanzia di cui sopra:

- Tutti gli accessori forniti con il prodotto
- Uso improprio
- y Guasto dovuto all'usura
- y Ogni modifica del prodotto effettuata dall'utente o da terzi

Centolight soddisfa gli obblighi di garanzia dovuti a eventuali materiali non conformi o difetti di fabbricazione, rimediando gratuitamente e a discrezione di Centolight, sia mediante riparazione o sostituendo singole parti o l'intero apparecchio. Eventuali parti difettose rimosse da un prodotto durante il corso di una richiesta di garanzia diventano di proprietà di Centolight.

Durante il periodo di garanzia, i prodotti difettosi possono essere restituiti al rivenditore Centolight con prova di acquisto originale. Per evitare danni durante il trasporto, si prega di utilizzare l'imballo originale (se disponibile). In alternativa, inviare il prodotto a SERVICE CENTER Centolight - Via Enzo Ferrari, 10 - 62017 Porto Recanati - Italia. Per inviare un prodotto al centro di assistenza è necessario un numero di RMA. Le spese di trasporto devono essere coperte dal proprietario del prodotto. Per ulteriori informazioni visitate il sito [www.centolight.com](http://www.centolight.com)

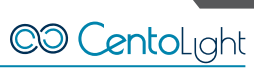

# <span id="page-44-0"></span>**14 - Avviso UE e SEE (Norvegia, Islanda, Liechtenstein)**

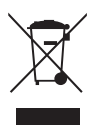

**LEGGETE ATTENTAMENTE** - Questo simbolo indica che il prodotto non deve essere smaltito con i rifiuti domestici, in base alla direttiva RAEE (2202/96/CE) e legislazione nazionale. Il prodotto deve essere consegnato a un centro di raccolta differenziata o, in caso di ritiro dell'usato quando si acquista un nuovo prodotto simile, ad un rivenditore autorizzato per il riciclo di apparecchiature elettriche ed elettroniche (WEEE).

Un uso improprio di questo tipo di rifiuti può avere un impatto negativo sull'ambiente e sulla salute umana a causa di sostanze potenzialmente pericolose che sono generalmente associate alle apparecchiature elettriche ed elettroniche. Allo stesso tempo, la vostra collaborazione per il corretto smaltimento di questo prodotto contribuirà a un utilizzo efficace delle risorse naturali. Per ulteriori informazioni sui punti di raccolta delle apparecchiature da rottamare, contattate il comune, l'autorità di gestione dei rifiuti, strutture coinvolte nel sistema RAEE o il servizio di smaltimento dei rifiuti domestici.

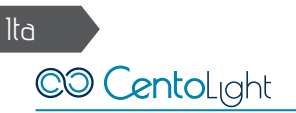

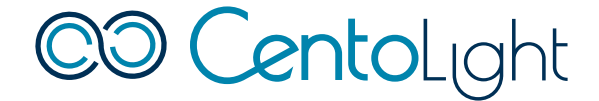

[www.centolight.com](http://www.centolight.com)

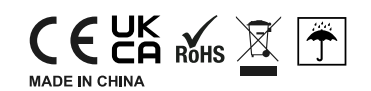

This product is imported in EU by Questo prodotto viene importato nella UE da

FRENEXPORT SPA – Via Enzo Ferrari, 10 - 62017 Porto Recanati - Italy

CentoLight® is a registered trademark of FRENEXPORT SPA - Italy CentoLight® è un marchio di fabbrica registrato di FRENEXPORT SPA - Italia

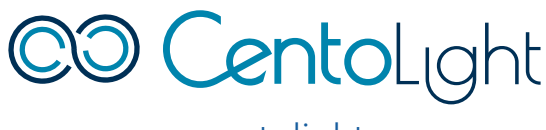

[www.centolight.com](http://www.centolight.com)